## **Logging into the DRS**

**1.** Click on the **Employer DRS** button at the top of the nhrs.org homepage.

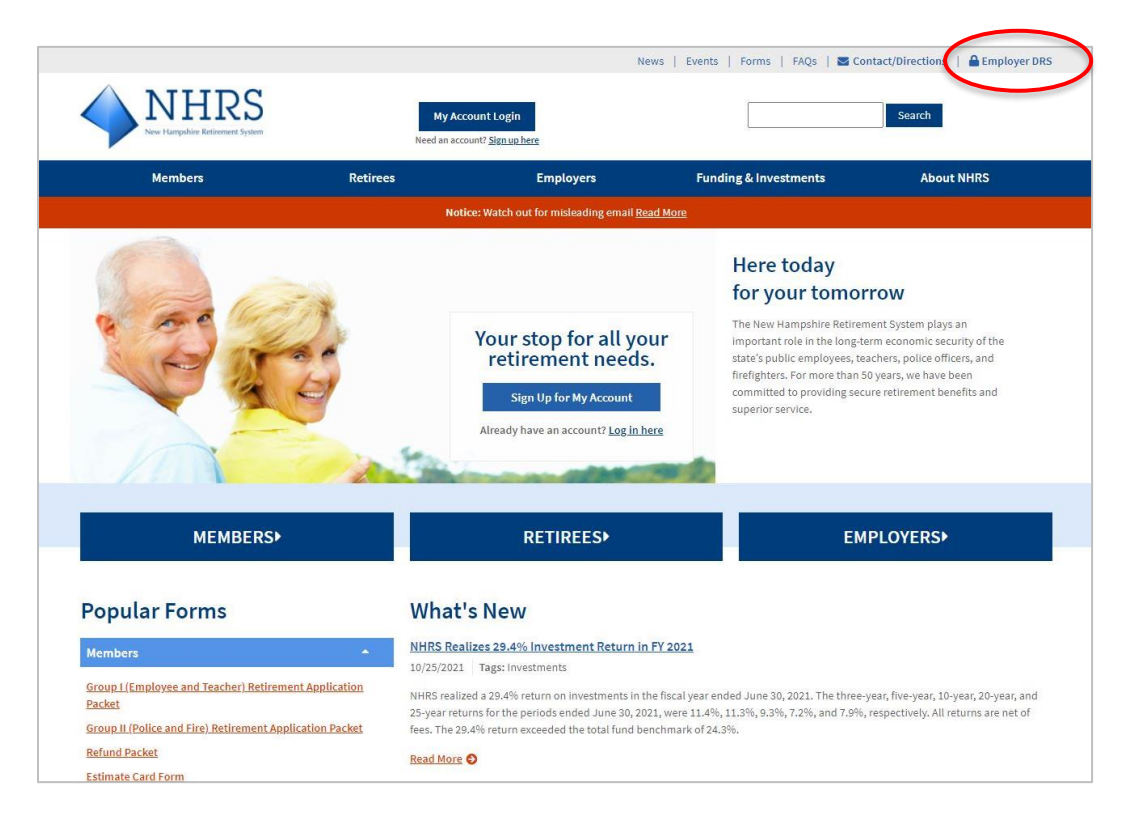

**2.** Enter your **username** and **password**, then click **Login**.

**Note**: If you have not created your DRS account, please see the **Creating a DRS Account** instructions on the **Employer Resources** page of the NHRS website.

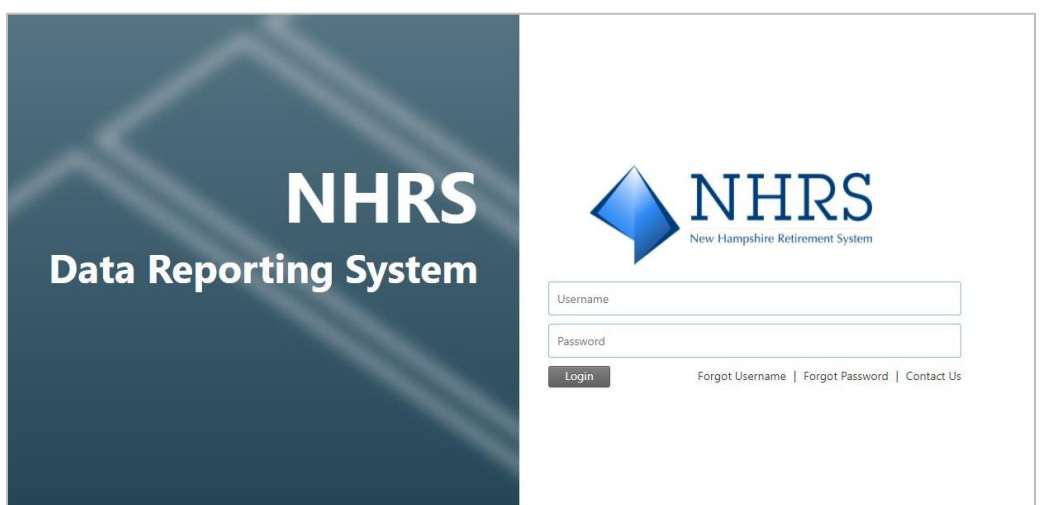

**3.** You are now on your **Account Summary** page, or "Dashboard." Use the menu bar on the lefthand side of the screen to navigate the site. See the **Navigating the DRS Dashboard** instructions on the Employer Resources page of the NHRS website for more information on the various features available from this page.

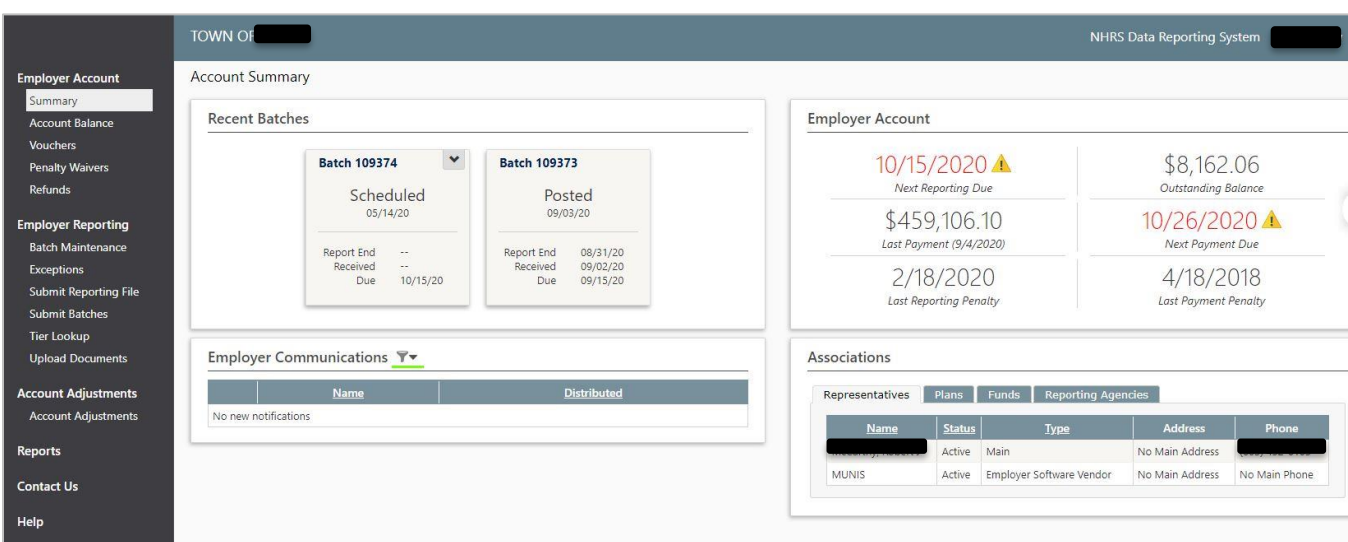

**4.** To log out of your account, click on your username in the top right-hand corner. A drop down menu will appear with the option to **Sign Out**.

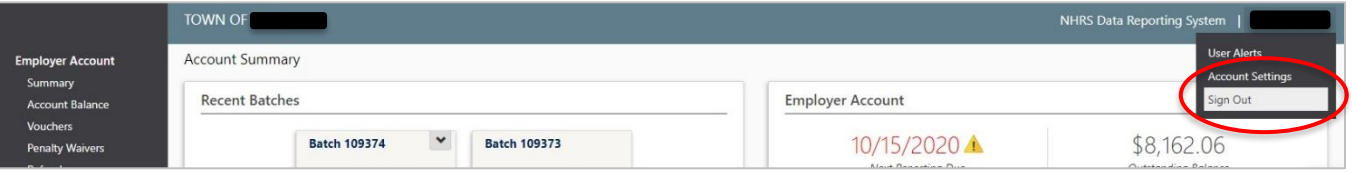